## **Year 10 Practical** *Monday May 06, 2013* Monday May 06, 2013

- Download the **Chapter 11** support folder from our ICT Portal under IGCSE section
- Extract/copy the two files to a new folder.
- Create a new database with the name **Import 1** as we have seen in today's class, follow the steps below to import an existing file.
- Select **External Data** tab

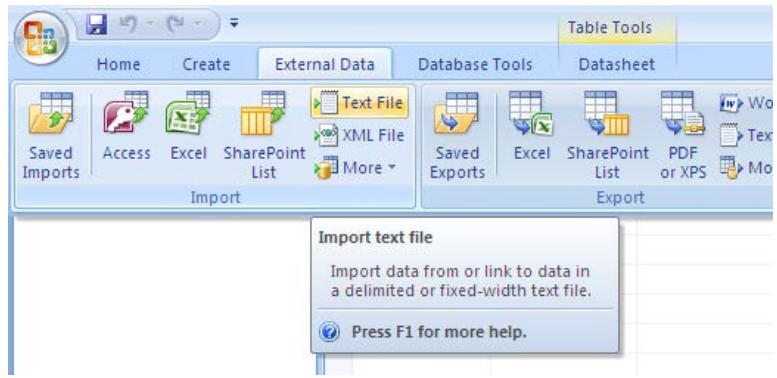

• Click on **import text file** icon (we regard all files we are importing/exporting as text files) which will open the **Get External Data** window below

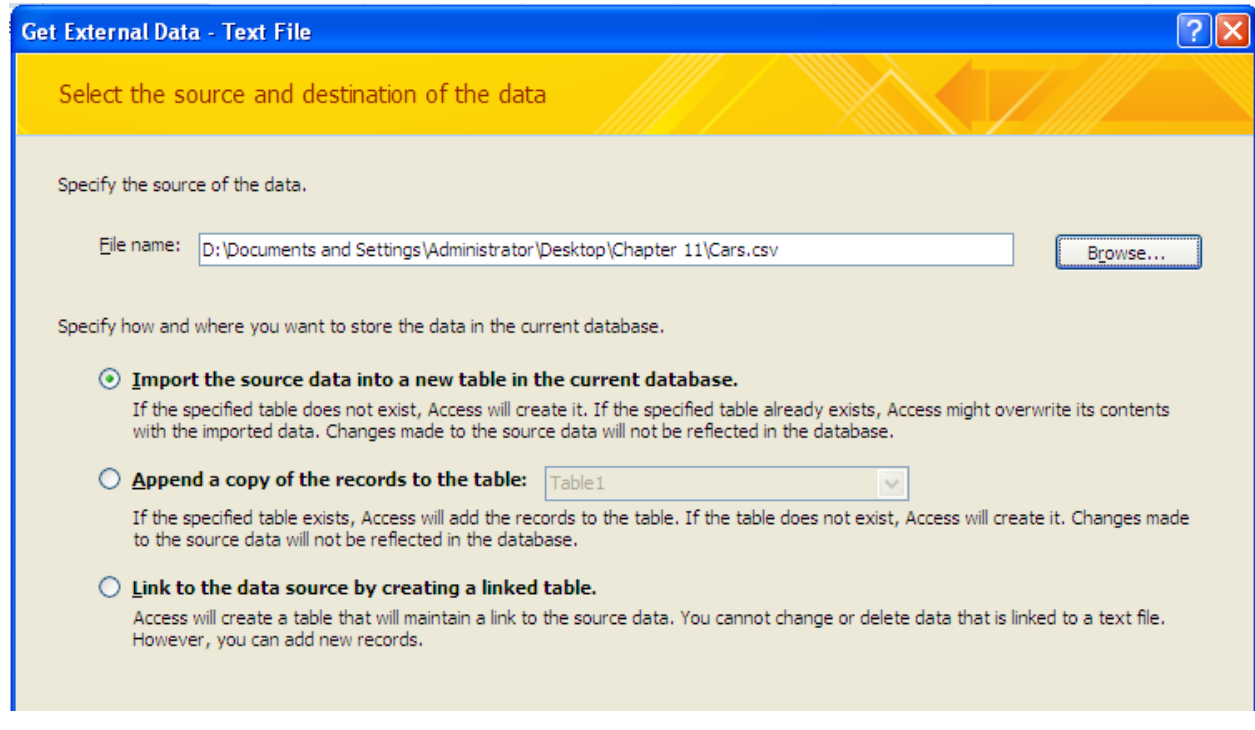

- Use the Browse button to find the file **CARS.CSV** and choose the first top radio button (circled) to have the data saved in a new data table.
- Click **OK**
- The **Import Text Wizard** window will open
- Chose the **Delimited** radio button as below

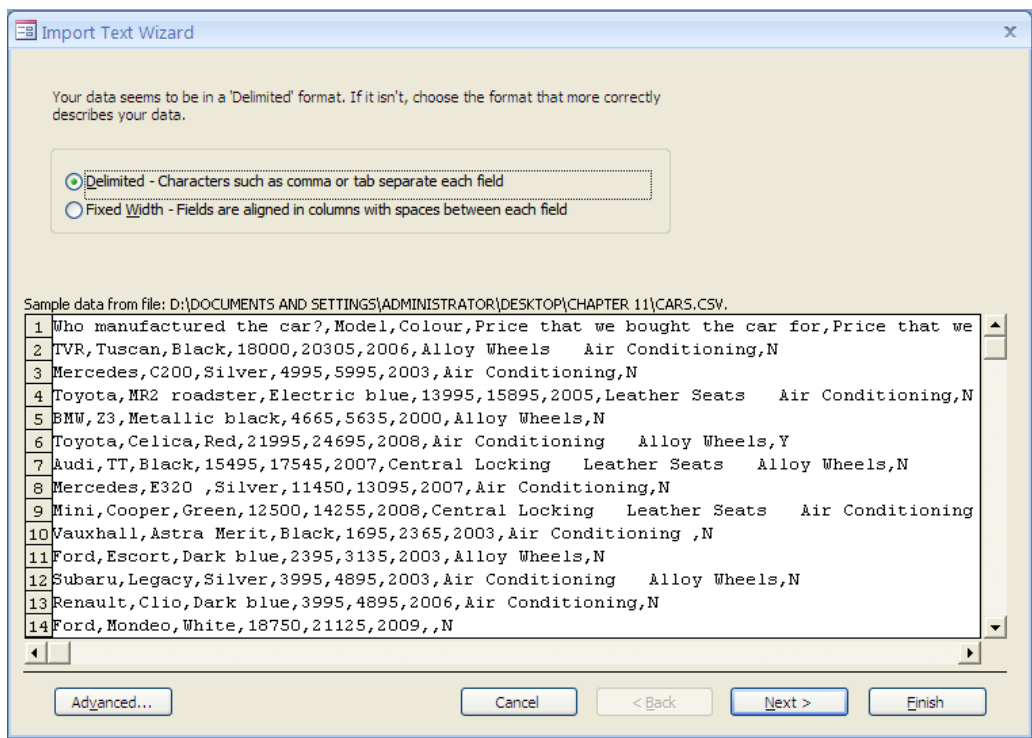

- Click next
- Then select **Comma** radio button

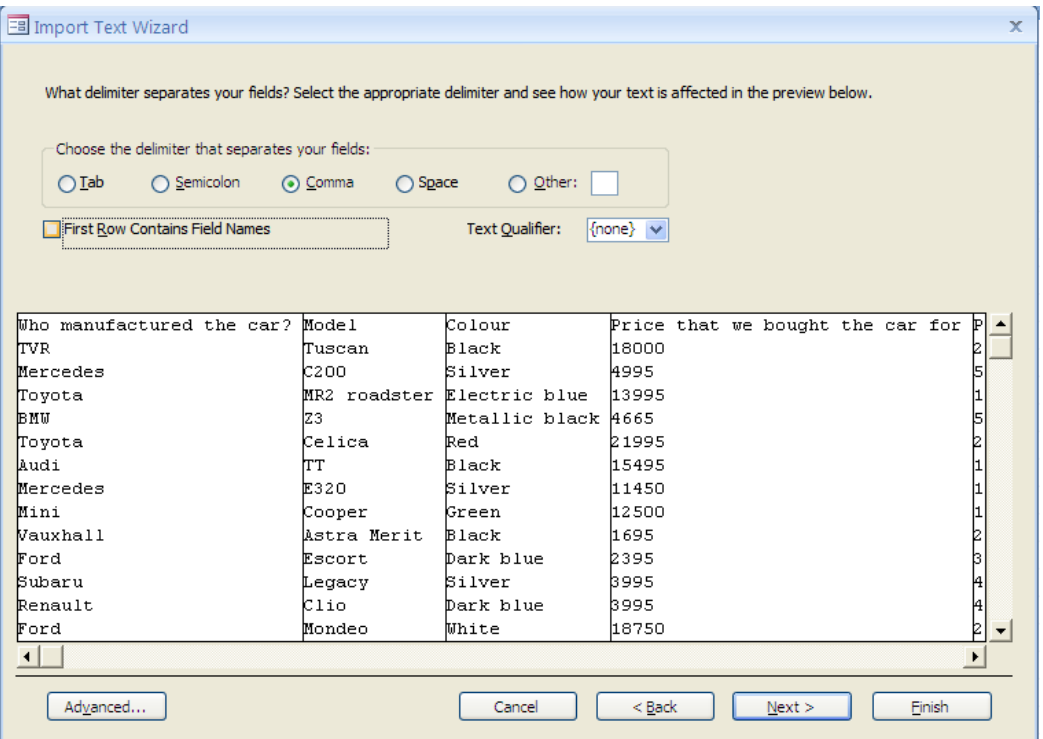

• If the first row contains field names, tick on **First Row Contains Field Names**, which changes to as shown below

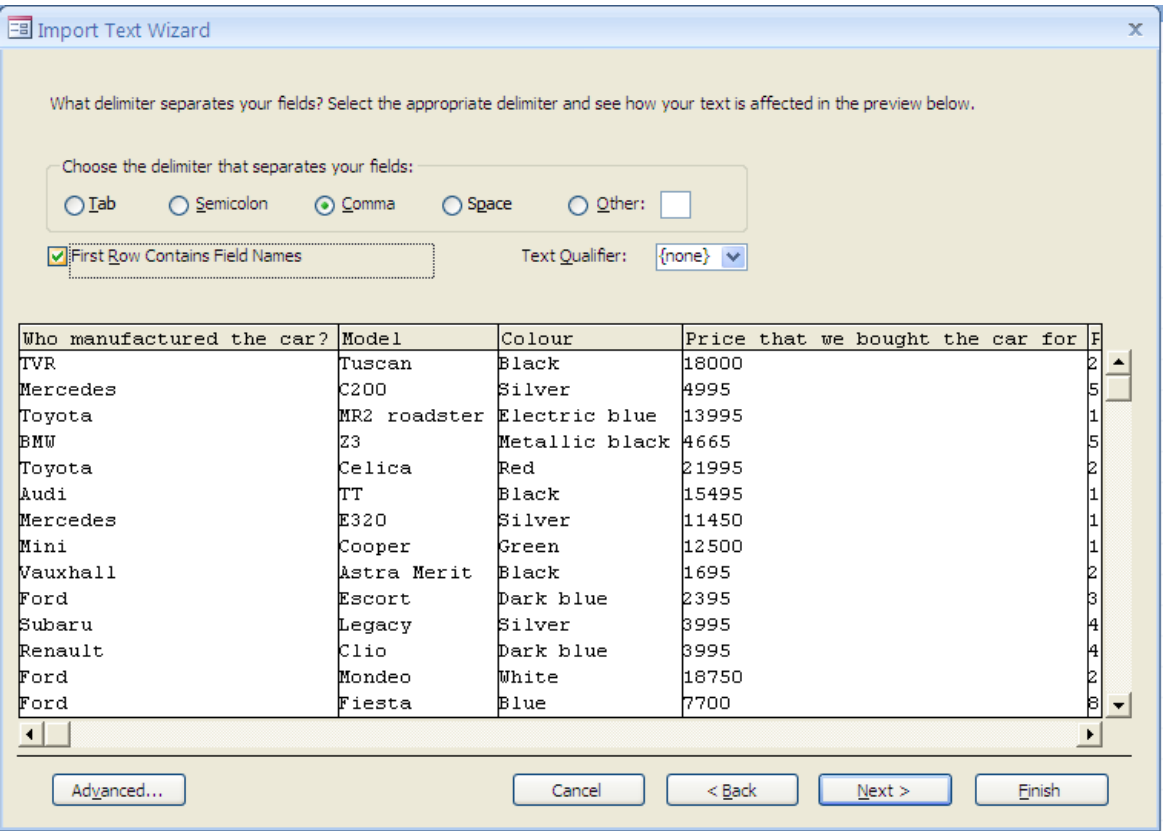

- Click next
- If the table already has a unique key field (Primary key), then choose **No primary key** radio button.

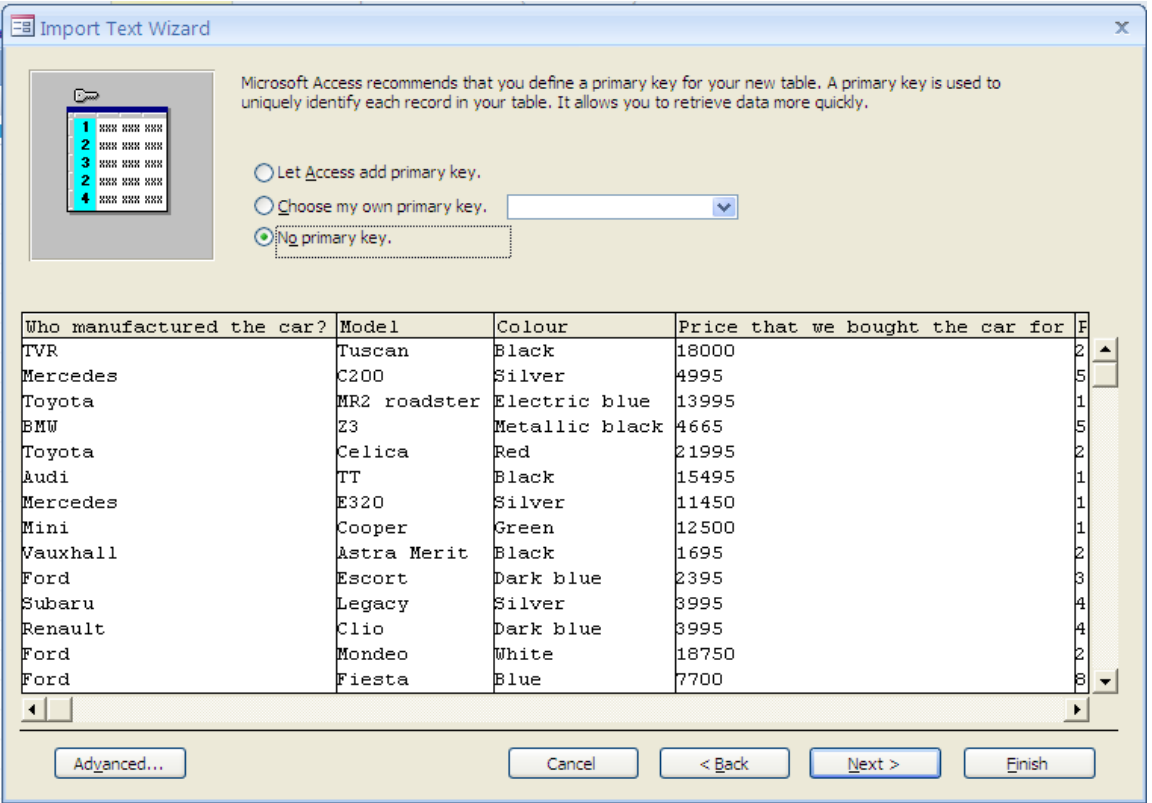

• But if it does not have the unique field, choose the **Let Access add primary key** button.

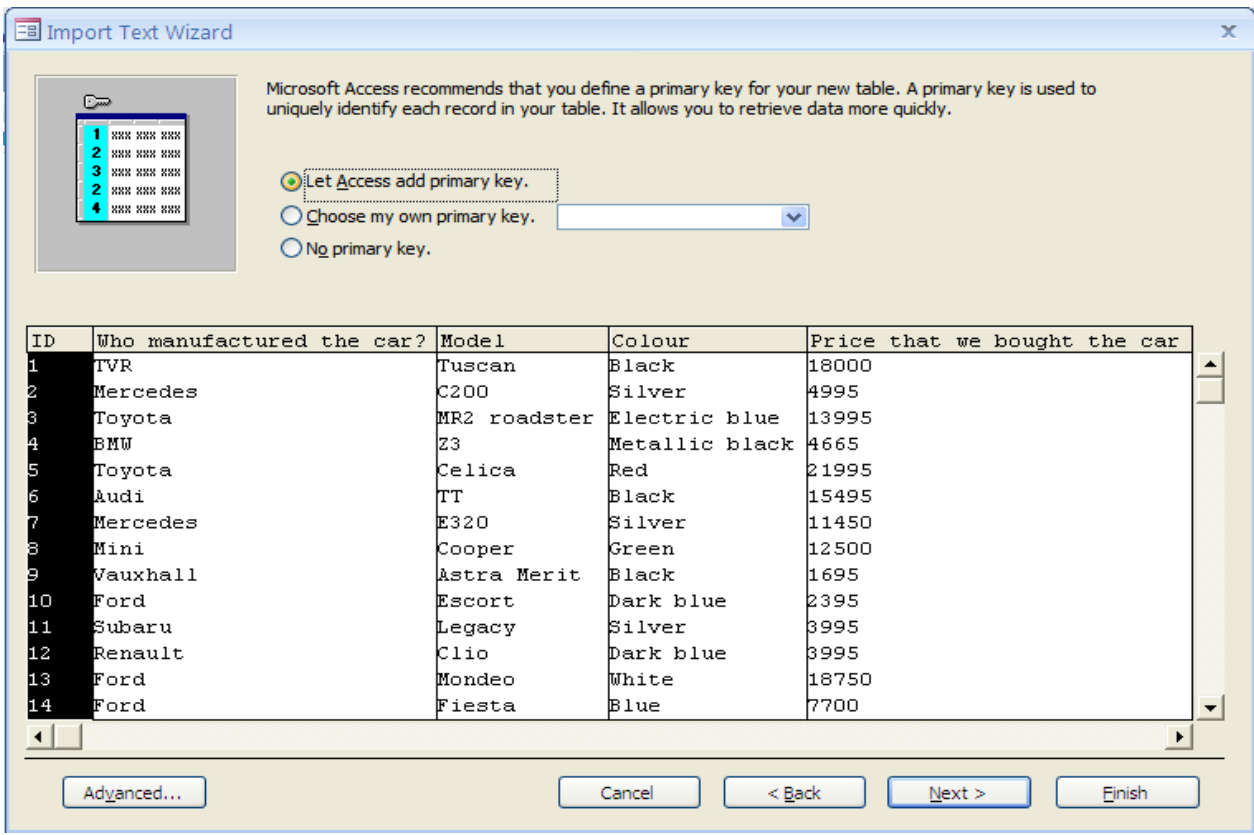

- Click **Next** and then **Finish**
- Right click on the new table you imported and go to deign view where you will be assigning data types to each of the fields as instructed.

## **Assignment 9 due on Monday May 13, 2013 4:00pm**

- Go to **IGCSE ICT by Graham Brown** (pages152-158)
- Do the following tasks and activities in this order.
	- 1. Task 11a
	- 2. Activity 11a
	- 3. Task 11b
	- 4. Task 11c
	- 5. Activity 11b
- Follow the instructions below to submit the assignment.

## **Instructions for submitting assignments:**

- 1. Open the webpage **[http://viennaict.weebly.com](http://viennaict.weebly.com/)**
- 2. Click **Assignments** button
- 3. Enter your details in the fields as specified
- 4. **Upload** your assignment and **submit**.

*NOTE: Be reminded all assignments, tasks and activities will be considered for the midterm and end of term results*